# **TECABLETECH®**

# CCTV IP **CAMERA**

Bedienungsanleitung Owner's manual Instrukcja obsługi Manual de utilizare

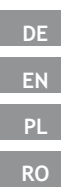

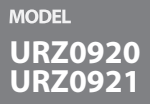

# **INSTRUCȚIUNI PRIVIND SIGURANȚA**

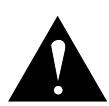

Simbolul semnului de exclamare in interiorul unui triunghi avertizează utilizatorul asupra prezenței unor instrucțiuni importante de funcționare și întreținere (service), care însotesc aparatul.

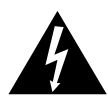

Simbolul fulgerului in interiorul unui triunghi avertizează utilizatorul despre prezența unei "tensiuni periculoase" neizolate, în interiorul produselor, care poate avea o valoare suficient de mare pentru a constitui un risc de electrocutare pentru persoane.

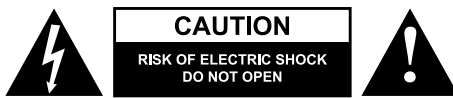

#### **ATENȚIE:**

- • Citiți cu atentie manualul de instructiuni. Păstrași manualul pentru referințe ulterioare.
- • Înainte de a conecta aparatul la priză, asigurați-vă că tensiunea indicată pe aparat corespunde cu tensiunea indicată pe priză.
- • Nu îndepartați capacul sau partea din spate, nu există componente care pot fi reparate de utilizator. Nu încercați să reparati singur produsul. În cazul unui defect, contactați un service autorizat pentru verificare/reparare.
- • Protejați acest produs de umiditate, umezeală, apă sau orice alt lichid. Evitați utilizarea/depozitarea produsului la temperaturi extreme. Nu expuneți produsul la lumina directă a soarelui și la surse de căldură și nu îl instalați într-un mediu cu câmp magnetic puternic. Nu îl expuneți la lumină puternică sau la obiecte foarte luminoase. Nu manupulați produsul cu mâinile ude.
- • Păstrați suprafața de sticlă curată. Nu folosiți agenți chimici pentru a curăța produsul. Folosiți un material textil moale, ușor umed, pentru a curăța produsul.
- • Deconectați întotdeauna produsul de la priză înainte de curățare.
- • Nu scăpați camera și nu o supuneti la șocuri sau vibrații puternic, deoarece s-ar putea defecta.
- • Asigurați-vă că montați dispozitivul într-un loc sigur, pe o suprafață solidă.
- • Utilizați doar accesorii autorizate. Dispozitivul poate fi utiliat numai cu adaptorul original de alimentare.
- sau cu lipsă de experiență sau cunoștință, doar dacă sunt RO • Acest produs poate fi utilizat de copii cu vârsta de peste 8 ani și de persoane cu capacități fizice, senzoriale sau mentale reduse supravgheați de o persoana responsabilă de siguranța lor și toate măsurile de siguranță sunt înțelese și respectate. Nu lăsați copiii să se joace cu acest produs. Copii nu trebuie să curețe și să întrețină aparatul nesupravegheați.
- • Acest produs nu este o jucărie, nu-l lasati la indemana copiilor.
- • Deconectați-l de la priză în caz de furtună.
- • IMPORTANT: Protecția împotriva apei și a prafului nu este permanentă și poate scădea în timp, ca urmare a utilizării zilnice a aparatului. În ciuda protecției IP66, dispozitivul nu este rezistent la daune în anumite situații. Garanția nu acoperă daune mecanice sau daune provocate de lichide.

#### **DESCRIEREA PRODUSULUI**

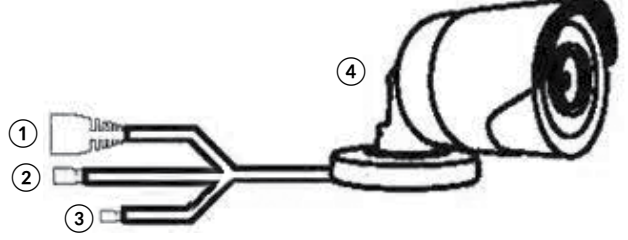

- 1. Mufa RJ45
- 2. Mufa de intrare a adaptorului de alimentare
- 3. Buton resetare
- 4. Camera

# **CONEXIUNE**

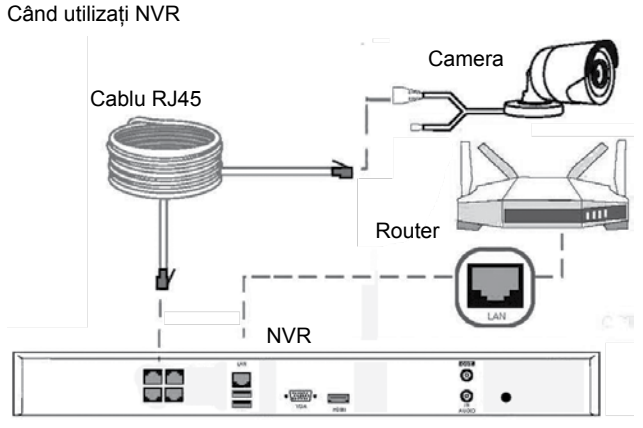

#### Când nu utilizați NVR

**RO**

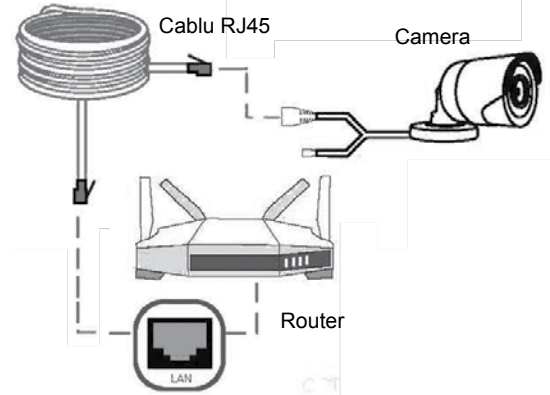

Consultați ilustrația de mai sus pentru conectarea corespunzătoare a dispozitivului.

Important: asigurați-vă că lungimea cablului RJ45 nu este mai mare de 100 de metri și că este categoria 6e!

# **PREVIZUALIZAREA IMAGINILOR**

**IMPORTANT**: Utilizatorul p0oate previzualiza imaginea de la cameră prin comectarea IP-ului camerei la un browser Internet Explorer instalat pe un dispozitiv care funcționează cu sistemul de operare Windows. Înainte de a folosi această funcție, utilizatorul trebuie să descarce un plug-in și să restarteze browserul pentru a se conecta.

DVR-ul acceptă acces LAN și WAN, precum și acces IP și nume de domeniu. Folosiți Internet Explorer (versiunea 7 sau o versiune ulterioară, este posibil ca alte browsere să nu suporte sau să restricționeze conexiunea).

**NOTĂ**: Camera are telecomandă și permite controlul și gestionarea acesteia prin utilizarea unui smartphone sau a unui calculator. Rețineți că, pentru a configura dispozitivul este nevoie de cunoștințe suplimentare! Rețineți că, previzualizarea telecomezii de pe un smartphone este accesibilă doar de pe dispozitive care ruleză Android / iOS sau de pe un computer care rulează Windows.

#### **Setarea browserului Internet Explorer**

Înainte de a utiliza browserul IE, configurați mai întâi setările acestuia:

- 1. Deschideți browserul, accesați "Instrumente" (ALT + X) > "Setări pentru vizualizarea compatibilității" și adăugați adresa IP a camerei; faceți clic pe "Adaugă" apoi pe "Închide".
- 2. Mergeți din nou la "Instrumente"  $(ALT + X)$ > "Opțiuni Internet" > "Securitate" > "Site-uri<br>de încredere" > "Site" de încredere" > Introduceți adresa IP a camerei în spațiul "Adaugă acest website". Asigurați-vă

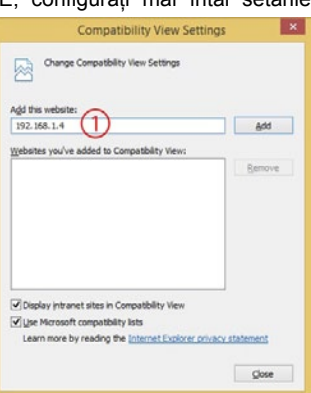

că nu este bifată opțiunea "Solicitare verificare server (https:) pentru toate site-urile". Apăsati "Adaugă", apoi "Închide" pentru a realiza modificările și pentru a

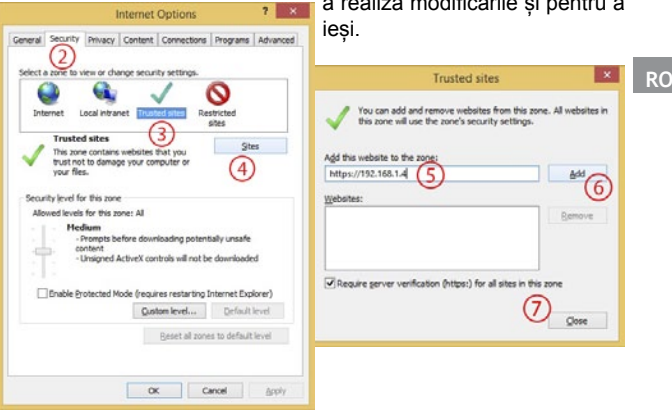

3. Mergeți la "Internet" > "Nivel personalizat" și activați opțiunile din "Controale și plug-in-uri ActiveX" (după cum arată mai jos – vezi punctul 10). Apoi apăsați OK de două ori pentru a confirma.

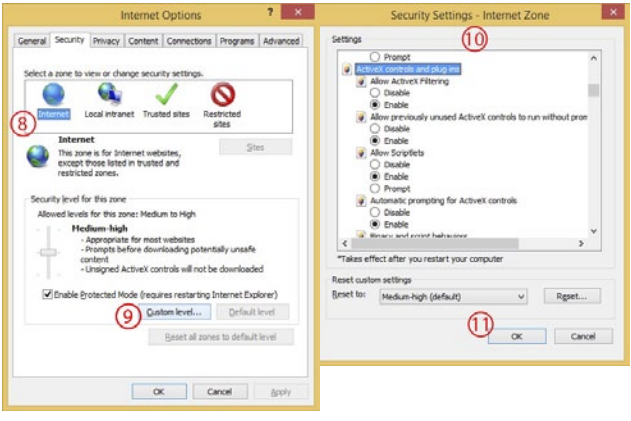

4. Reporniți browserul Internet Explorer. Odată ce ajustarea setărilor este finalizată, introduceți adresa IP a camerei în bara de adrese a browserului web și completați instalarea automată a plug-in-urilor conform instrucțiunilor.

**Conectare la browserul IE** (pentru dispozitive care rulează Windows, când nu utilizați NVR)

Dacă routerul are o adresă din grupul de adrese 192.168.1.X, utilizatorul poate conecta camera direct la router, apoi se poate conecta la pagina de configurare a camerei a IE pentru previzualizarea în timp real. Introduceți adresa IP implicită a camerei (192.168.1.86) în bara de adrese a browserului Internet Explorer, introduceți numele de utilizator (autentificare implicită: admin) și parola (parolă implicită: 123456). Apăsați "Autentificare" pentru a vă conecta la pagina de configurare a camerei.

Dacă routerul are o adresă diferită de adresa IP implictă a camerei:

- 1. Conectați camera la calculator cu un cablu de internet (nu uitați că aceasta are funcția PoE (în acest caz conectați camera pentru a comuta la funcția PoE, apoi conectați comutatorul la un calculator sau folosiți un adaptor de alimentare adecvat).
- 2. Configurați placa de rețea a calculatorului pentru a conecta camera: în Internet Protocol Versiunea 4 (TCP/IPv4); setați adresa IP 192.168.1.X (X este un număr de la 2 la 254, cu excepția numărului 86); subnet mask 255.255.255.0 și portalul implicit 192.168.1.1.

**RO**

- 3. Deschideți browserul Internet Explorer. Introduceți adresa IP implicită a camerei (192.168.1.86) în bara de adrese. Apoi introduceți numele de utilizator (autentificare implicită: admin) și parola (parolă implicită: 123456). Apăsați "Autentificare" pentru a vă conecta la pagina de configurări a camerei.
- 4. Browserul afișează acum pagina de configurări a camerei.
- 5. Setați adresa Ip staticp din fondul IP alocat de router. Pentru a face acest lucru, mergeți la fila "Configurare" > "Rețea" > "TCP/ IP". Setați adresa statică (setați modul "static").
- 6. Camera poate fi conectată la router. Odată ce camera este

conectată, autentificați-vă la adresa camerei predefinită (introduceți adresa în bara de adrese a browserului) pentru previzualizarea video în timp real. Rețineți că, calculatorul trebuie să fie conectat la aceeași rețea locală ca și camera!

#### **Administrarea aplicațiilor SGSEye** (pentru dispozitive care ruleaza Android sau iOS)

- 1. Deschideți browserul Internet Explorer pe un dispozitiv care rulează cu sistemul de operare Windows, care este conectat la aceeași rețea ca și camera. Introduceți adresa IP a camerei în bara de adrese a browserului și autentificați-vă. Mergeți la "Configurare" > "Rețea" > "P2P". În partea dreaptă a ecranului vor apărea informații detaliate despre cameră (inclusiv ID-ul dispozitivului și parola (date necasare pentru accesul camerei cu aplicația SGSEye).
- 2. Descărcați aplicația "SGSEye" din Google Play Store sau App Store.
- 3. Instalați aplicația.
- 4. După finalizarea instalării, va apărea în lista aplicațiilor de pe smartphone o pictogramă a aplicației SGSEye.
- 5. Deschideți aplicația.
- 6. Este nevoie să vă înregistrați la prima utilizare (apăsați "Înregistrare" și urmați instrucțiunile de pe ecran și introduceți datele necesare).
- 7. Deschideți "gestionare dispozitiv" > "Dispozitive", apoi apăsați "+", iar când lista este sus, apăsați din nou "+". Veți vedea interfața de configurare. Introduceți ID-ul dispozitivului în spațiul "UID Dispozitiv" și parola în spațiul "Parolă". Notă: ID-ul dispozitivului și parola necesare pentru a conecta camera se por găsi în pagina de configurare IR (vezi punctul 1) sau apăsați pictograma [-] pentru a deschide cititorul de coduri și pentru a scana codul QR pe pagina de configurare IE ( "Setări" > "Rețea" > "P2P").
- 8. Apăsați pictograma de salvare pentru a salva schimbările.

**Gestionarea aplicației IMS300** (pentru dispozitive care rulează cu Windows)

- 1. Instalați aplicația IMS300. Fișierul de instalare al aplicației este pe CD-ul inclus în set.
- 2. După finalizarea instalării, utilizatorul va putea accesa camera de pe aplicație.

#### **RO**

# **PAROLĂ UITATĂ**

În cazul în care vă uitați parola, utilizați butonul de resetare de pe cablul camerei. Apăsați butonul și dispozitivul va reveni la setările din fabrică (parola va fi resetată la cea implicită).

### **DEPANARE**

1. Nu există nicio imagine după pornirea aparatului • Verificați tensiunea sursei de alimentare

- • Verificați conexiunea corespunzătoare a tuturor cablurilor
- 2. 2. Imagine cu interferențe
	- • Verificați monitorul și echipamentul periferic utilizat
	- • Verificați conexiunea corespunzătoare a tuturor cablurilor.

## **SPECIFICATII**

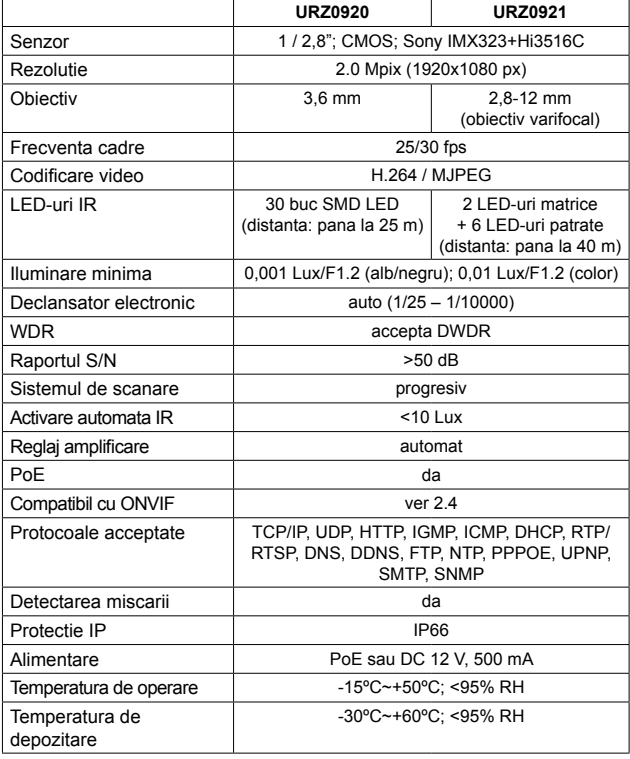

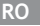

**Romania Reciclarea corecta a acestui produs (reziduuri provenind din aparatura electrica si electronica)**

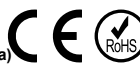

Marcajale de pe acest produs sau mentionate in instructiunile sale de folosire indica faptul ca produsul nu trebuie aruncat impreuna cu alte reziduuri din gospod arie atunci cand nu mai este in stare de functionare. Pentru a preveni posibile efecte daunatoare asupra mediului inconjurator sau a san ata tii oamenilor datorate evacuarii necontrolate a reziduurilor, vă rugăm să separați acest produs de alte tipuri de reziduuri si să-l reciclati in mod responsabil pentru a promova refolosirea resurselor materiale. Utilizatorii casnici sunt rugati să ia legatura fie cu distribuitorul de la care au achizitionat acest produs, fie cu autoritatile locale, pentru a primi informatii cu privire la locul si modul in care pot depozita acest produs in vederea reciclarii sale ecologice. Utilizatorii institutionali sunt rugati să ia legatura cu furnizorul și să verifice condițiile stipulate in contractul de vanzare. Acest produs nu trebuie amestecat cu alte reziduuri de natura comerciala.

Distribuit de Lechpol Electronic SRL, Republicii nr. 5, Resita, CS, ROMANIA.